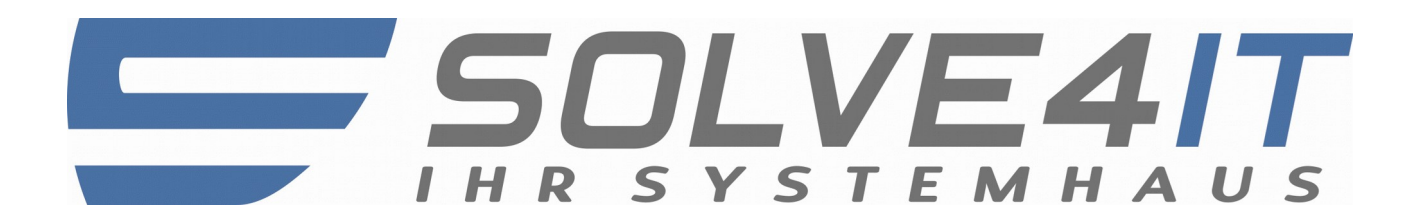

# **Anleitung: Ausnahmeregelung für BitDisk einrichten**

# **Gültig für BitDisk Pro / 7 / 10**

# **SOLVE4IT GmbH**

#### **Vorwort**

Bei aktiviertem Schutz durch BitDisk werden bekanntlich alle am System vorgenommenen Änderungen beim Neustart wieder rückgängig gemacht.

Da BitDisk stets eine komplette Partition der Festplatte schützt, ist ein selektiver Schutz ausgewählter Dateien bei aktiviertem Schutz unmöglich. Dies ist der "Preis" für den schnell wirksamen Schutz, der auf Sektorenebene der Festplatte wirkt.

Möchte man kleinere Änderungen im laufenden Betrieb übernehmen, kann die "Änderungen übernehmen"-Funktion von BitDisk genutzt werden.

Der Betrieb von manchen Programmen (Antivirenprogramme, Softwarerecorder von Überwachungskammeras etc.) erfordert es jedoch, dass die ständig aktualisierten Daten auf dem Rechner verbleiben.

Eine manuelle Datenübernahme kann in diesem Fall einen größeren Störfaktor im Tagesbetrieb bedeuten.

Hierfür gibt es eine relativ simple Lösung, welche mit einer Vielzahl von Programmen funktioniert:

Das Betriebssystem Windows erlaubt es, NTFS-Partitionen in Verzeichnisse anderer NTFS-Partitionen zu mounten.

So entsteht bei der Ablage von Daten in das auf diese Weise eingerichtete Verzeichnis eine physische Datenspeicherung auf einer anderen (nicht von BitDisk geschützten) Partition.

Dieses Vorgehen ist nur bei Vorhandensein einer zweiten Partition oder Festplatte möglich.

#### **Anleitung**

BitDisk darf vor Ausführung der folgenden Schritte nicht installiert sein! Deaktivieren reicht nicht!

- 1. Der Ordner, welcher vom Schutz ausgeschlossen werden soll, darf keine Dateien beinhalten.
- 2. Öffnen Sie die Datenträgerverwaltung wie folgt:
	- a. Drücken Sie [WINDOWSTASTE]+[R] um den "Ausführen-Dialog" zu öffnen.
	- b. Tippen Sie im Eingabefeld "diskmgmt.msc" ein und bestätigen mit [ENTER].
- 3. Erstellen Sie eine neue, NTFS-formatierte, Partition. Nutzen Sie hierfür unpartitionierten Bereich der Festplatte. Sollte kein unpartitionierter Bereich vorhanden sein, müssen Sie eine bestehende Partition hierfür verkleinern.
- 4. Mit [RECHTE MAUSTASTE] auf die neue Partition klicken und dann "Laufwerksbuchstaben und -pfade ändern" auswählen.

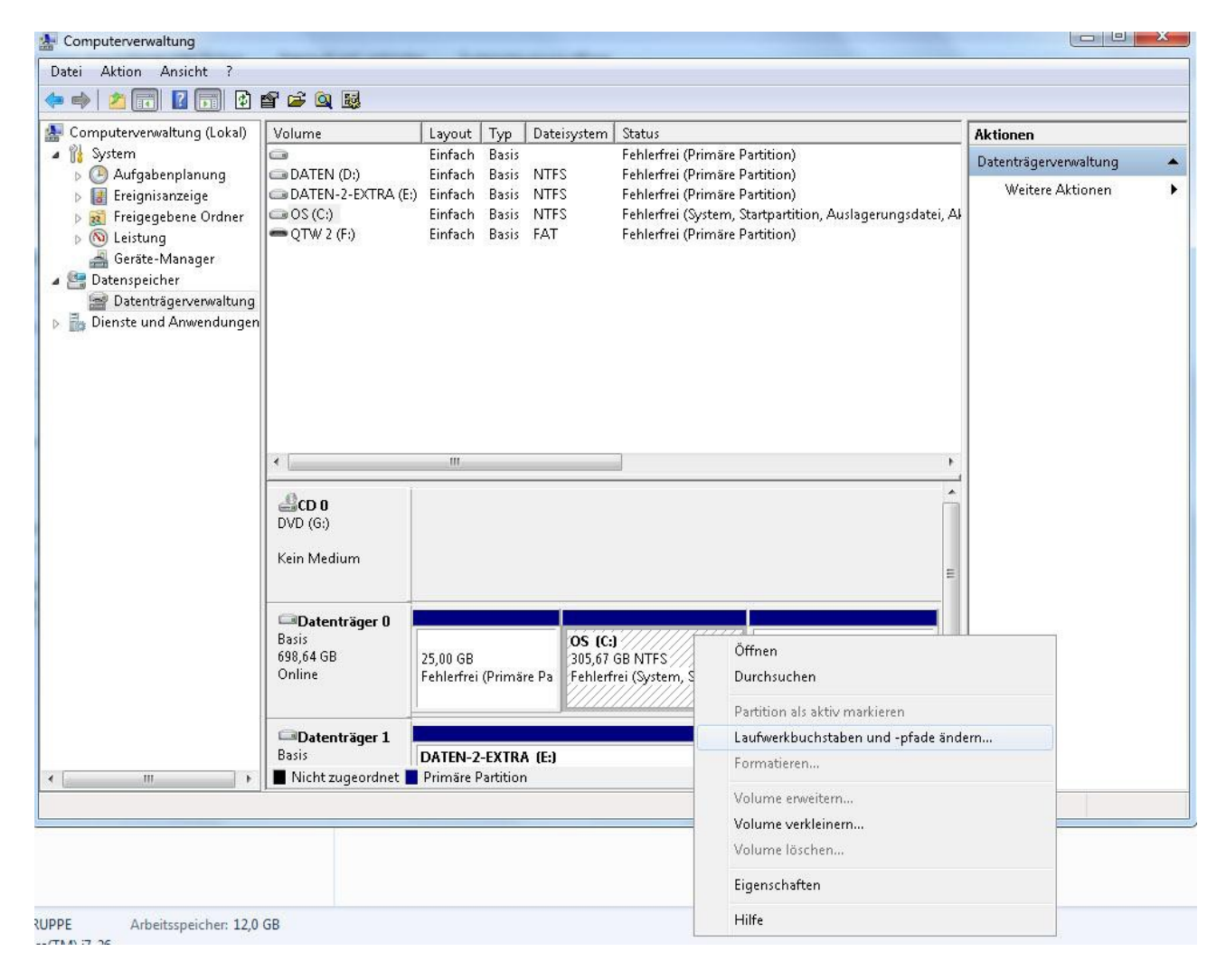

5. Klicken Sie mit [LINKE MAUSTASTE] auf "Hinzufügen" und danach wählen Sie "In folgendem leeren NTFS-Ordner bereitstellen".

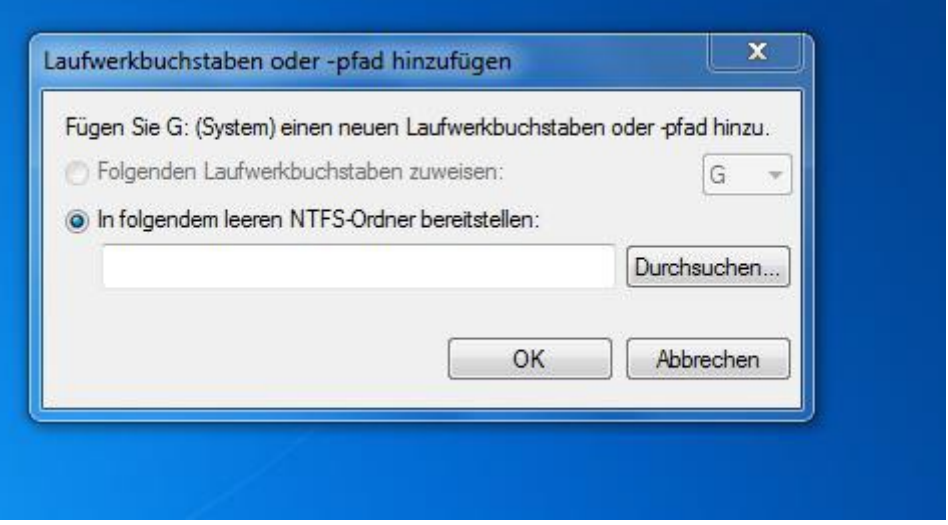

- 6. Anschließend mit [LINKE MAUSTASTE] auf "Durchsuchen" klicken und den gewünschten Ordner auswählen.
- 7. Ihr Ordner ist nun Bereit und verweist auf die neu angelegte Partition. Im Idealfall installieren und konfigurieren Sie schon jetzt alle Programme, welche vom Schutz ausgenommen werden sollen , in bzw. auf diesen Ordner
- 8. Installation von BitDisk und Aktivierung des Schutzes.
- 9. Testen Sie, ob alle Änderungen an den Daten im ausgeschlossenen Ordner nach einem Neustart beibehalten und alle anderen Änderungen auf der geschützten Platte verworfen werden.